## **[WordPress : apparence du site](https://votre-webmaster-freelance.fr/wordpress-apparence-du-site/)**

WordPress met à disposition un **Customizer**, une interface permettant de gérer l'apparence de votre site web.

Vous le retrouverez depuis le menu **Apparence** > **Personnaliser**.

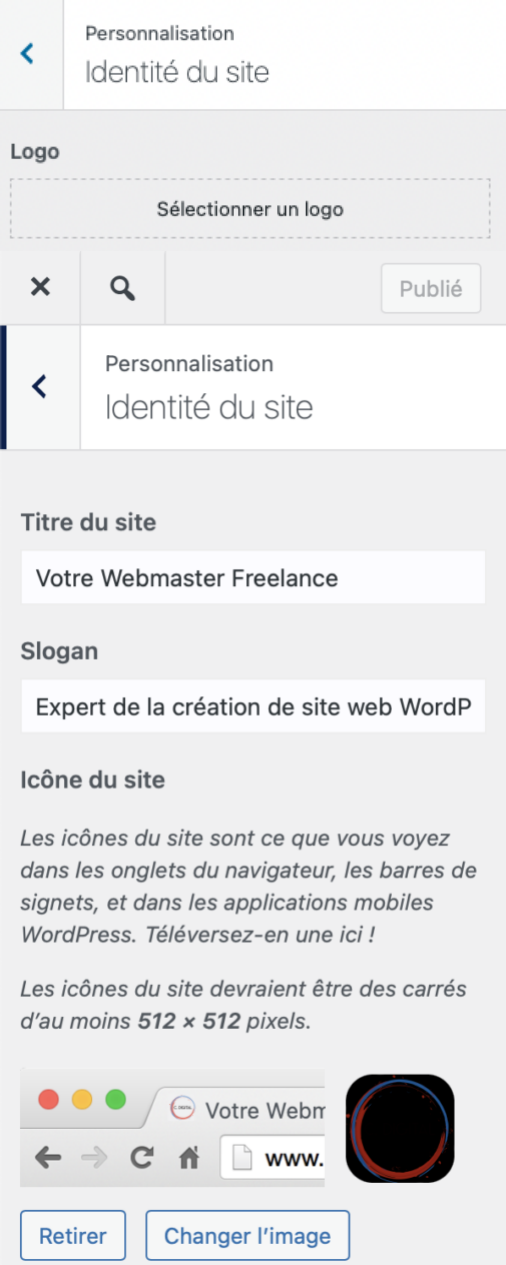

**Apparence** > **Personnaliser**, puis "**Identité du site**" pour donner renseigner …

- **Titre du site**
- **Slogan**
- **Logo**
- **Icône du site** (**favicon**)

Selon votre thème, le slogan peut ne pas être affiché.

Des indications peuvent apparaître pour vous recommander une taille pour l'image à utiliser comme logo.

**Mon conseil** : pour assurer un bon rendu, rapprochez-vous au maximum des recommandations.

D'autres options vont varier selon votre thème.

Vous trouverez par exemple : changer les couleurs principales, définir une image d'en-tête, …

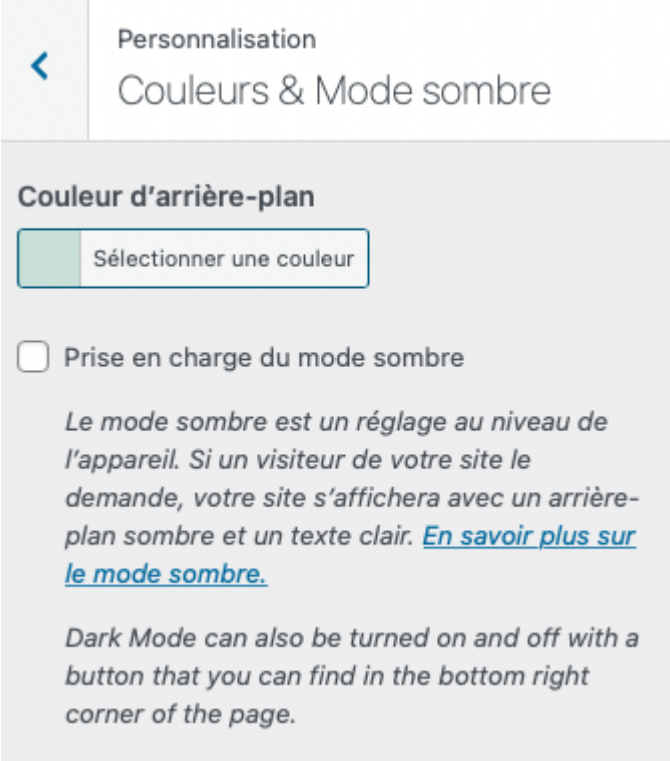

C'est également à partir d'ici, que vous accéderez à la gestion des **[widgets](https://votre-webmaster-freelance.fr/wordpress-gestion-des-widgets/)**, des **[menus](https://votre-webmaster-freelance.fr/wordpress-gestion-des-menus/)**, …

## **Réglages de la page d'accueil**

Depuis "**Réglages de la page d'accueil**" définissez si votre page d'accueil doit afficher :

- "**Les derniers articles**" (affichage des **articles** de **blog** des plus récents au plus anciens)
- "**Une page statique**" (à sélectionner parmi vos **pages**)

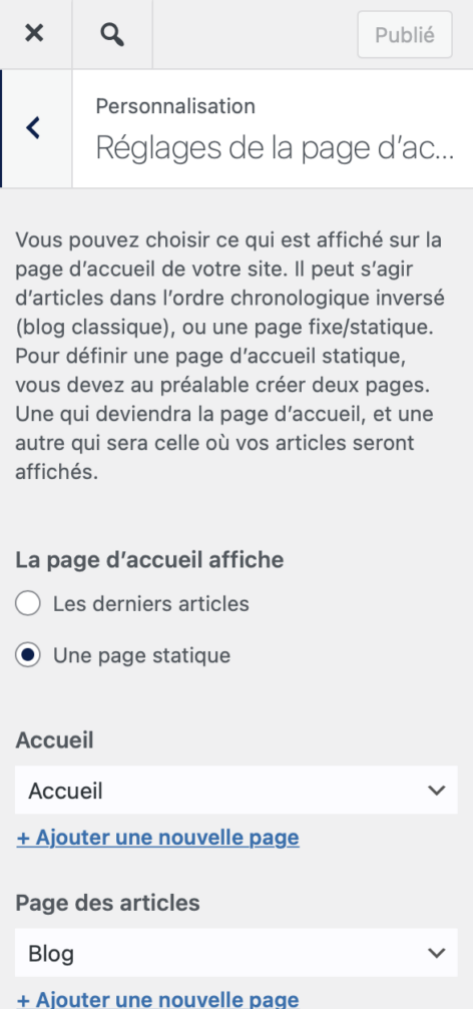

Toutes vos modifications de configuration sont automatiquement visibles en prévisualisation dans la partie droite de votre fenêtre.

N'oubliez pas de cliquer sur le bouton "**Publier**" pour valider votre configuration.